# **Visualizando el parámetro** *n* **en la función potencia Guía del profesor**

### **Contenidos:**

Función potencia  $y = qx^n$ , para  $n = 4, 5, 6, 7$  y su representación gráfica. Análisis del grafico de la función potencia y su comportamiento para distintos valores de n.

### **Aprendizajes esperados:**

Se espera que los estudiantes:

Establezcan e identifiquen la relación entre la variación del parámetro  $n$  de una función potencia de la forma  $\mathbf{v} = \mathbf{a} \mathbf{x}^{\mathbf{h}}$  en la representación gráfica (considerando  $a = 1$ ).

# **Objetivo:**

Analizan el comportamiento gráfico y analítico de las funciones potencia, para la variación del parámetro *n.* 

#### **Materiales:**

- Calculadoras TI 84
- TI-Navigator
- Taller correspondiente para cada estudiante

# **Tiempo estimado:** 90 minutos

# **Descripción de la actividad:**

Para el correcto desarrollo de esta actividad, se aconseja que se realice y organice el curso para trabajar en parejas. Cada uno de ellos, tendrá para su uso personal una calculadora TI - 84 y todas ellas estarán conectadas al TI-Navigator.

Se debe tener en cuenta, que esta actividad esta orientada para identificar y establecer variaciones de un parámetro, lo cual implica que deben tener como conocimiento previo, el concepto de función potencia, y los respectivos dominios de las variables.

Para esta actividad se ha considerado como variable el valor de *n*, y un valor fijo de *a*, de manera tal que no entorpezca en la visualización de las variaciones gráficas que ocurren en la proyección del Navegador para cada ecuación ahí existente.

#### Actividad 1: *Visualizando el parámetro n*

#### **Descripción de la clase:**

Dada la función potencia, cuya ecuación está representada de la forma:  $y = qx^n$  con a, n e iR

Para comenzar, se establecerá en el curso que se fijará el valor de *a* = 1 y cada uno de los estudiantes deberá seleccionar un valor par positivo distinto de 2 para el parámetro *n.* Dadas tales condiciones, y una vez elegido el valor, deberán anotar en su taller correspondiente la ecuación obtenida

Es importante decir que la decisión del alumno no se debe ver afectada ni por las ideas del profesor, ni por la de sus propios compañeros, ya que se pretende una diversidad de ecuaciones, debido al gran valor que tiene la representación de una ecuación en el plano.

Una vez esto listo, comenzará el uso del TI-Navigator. En él, se les solicitará a los estudiantes que envíen la ecuación obtenida.

Los estudiantes contribuirán con ecuaciones, y para ello, se debe configurar bajo los siguientes parámetros:

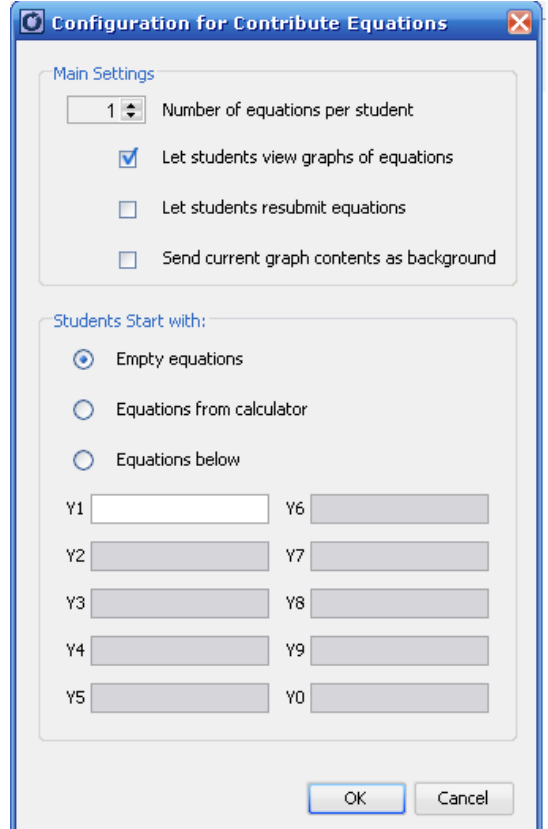

Una vez listo, se dará inicio a la actividad:

Comenzar actividad

*Visualizar: Gráfico y Ecuación* 

Los estudiantes deben enviar la ecuación que han registrado mediante la elección del parámetro *n.*

Interrumpir actividad

Es este momento fundamental para el desarrollo de la clase, ya que a partir de la discusión por parte de los estudiantes, se comenzará a construir el conocimiento.

Dado que se consideran valores pares positivos mayores o iguales a dos, se espera que los estudiantes perciban que la curva prácticamente se "va angostando". Inicialmente, se aceptará este tipo de lenguaje, el cual debe ser formalizado en algún instante de la discusión.

A su vez, es probable que los estudiantes perciban y mal entiendan (dada las características del software) que a medida que se aumenta el valor del exponente, la curva tiende a coincidir en un mayor rango con el eje cartesiano *X*. Se sugiere que el docente considere tal comentario, y desafíe a sus alumnos a establecer tal conjetura. Luego, y a modo de verificación puede comenzar a trabajar con el zoom, lo que permitirá demostrar que no es nada mas que un efecto óptico. Las imágenes que se pueden observar son las siguientes:

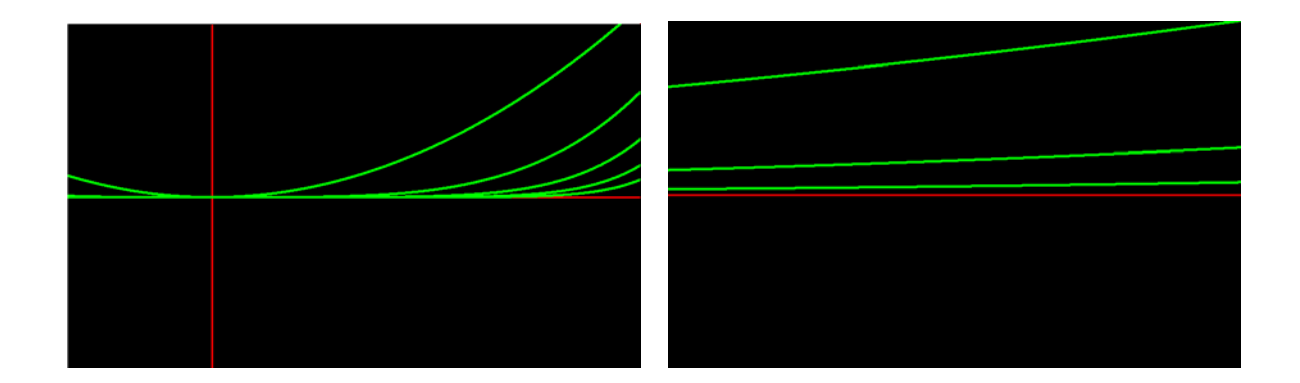

Dado que es muy factible que los estudiantes respondan de maneras distintas a las pensadas originalmente, se sugieren las siguientes preguntas, que el docente puede realizar al grupo curso, para poder guiarlo hacia el nuevo conocimiento.

- Si un alumno no posee claridad en los datos que observa a través del Navegador, una buena propuesta de parte del docente para el alumno es que comience a resaltar una a una las representaciones gráficas, con lo cual comenzará a destacar también la ecuación asociada. Luego, el estudiante podrá establecer con mayor claridad las características o relaciones involucradas entre ambos registros.
- Tanto tú, como tu compañero, ¿enviaron las mismas ecuaciones al navegador?. En caso negativo, ¿cuál es la diferencia o similitud entre las representaciones gráficas y algebraicas entre las ecuaciones que han enviado?
- Uno por una anoten las diferencias y similitudes que ambos poseen.
- ¿Qué crees que suceda si *n* es un racional?
- ¿Qué crees que suceda si *n* es un irracional?

Como es de esperarse, los alumnos tendrán muchas dudas, y el profesor deberá ayudar sin dar la respuesta correcta, ni el camino exacto que deben tomar los estudiantes. Una buena estrategia para contrarrestar las preguntas de los alumnos, es responder con preguntas de manera tal que ellos mismos se vean obligados a pensar y conjeturar algo.

Una vez que el grupo curso haya establecido conjeturas, estarían en condiciones de desarrollar la verificación de tales resultados, para lo cual se debe trabajar en forma análoga a lo anterior. Para ello, se realizará la siguiente actividad:

- El profesor deberá enviar al TI-Navigator, la ecuación de la función potencia  $y = x^6$  (sin que los estudiantes vean la ecuación enviada). Luego, indicarles: "Observa la siguiente representación gráfica de la función potencia descrita por la ecuación  $y = x^n$ . ¿Entre qué parámetros propones que debe estar el valor de *n* para obtenerla?

(el alumno, anota en su taller, el rango en donde considere que debe pertenecer *n*)

……………………

Envía al TI-Navigator la ecuación obtenida al considerar un valor de *n* dentro del rango de tu propuesta."

Para este envío, se solicitará al estudiante que contribuya con ecuación, y su configuración será igual a la realizada en la actividad.

Para decidir si un alumno esta bien o mal, podría darse un rango de error, y este podría ser de a lo más una potencia par antes y una después de la octava potencia.

Para concluir, el docente debe institucionalizar los aprendizajes alcanzados por los estudiantes.

### Actividad 2: *¿Qué sucede si n es impar?*

Para esta sección de la actividad, se procederá de manera análoga a la actividad 1. Luego, las indicaciones son similares.

Para verificar las conjeturas del grupo curso, es necesario que el docente se defina una función potencia en específico. Se aconseja la función de ecuación  $y = x^2$ , para que a partir de ella, los alumnos puedan proponer parámetros del valor de *n*. Para decidir si un estudiante está en lo correcto, se definirá el rango de error de a lo más una potencia impar antes y una después de la novena potencia.

Para finalizar, el(la) profesor(a) deberá institucionalizar los aprendizajes alcanzados por los estudiantes.

Finalmente, los estudiantes podrán continuar con los desafíos planteados.